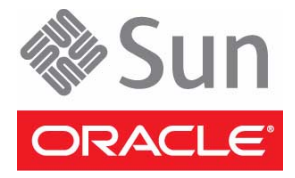

# Sun Blade X3-2B (formerly Sun Blade X6270 M3)

# Getting Started Guide

**IMPORTANT:** The Sun Blade X3-2B was previously named the Sun Blade X6270 M3 server. The product name change does not indicate any change in system features or functionality.

This guide describes the minimum steps you must perform to install your server into a supported chassis and power it on for the first time. For a list of documentation for this server, see ["Documentation for This Product"](#page-5-0) at the end of this document.

### **Front Panel Description**

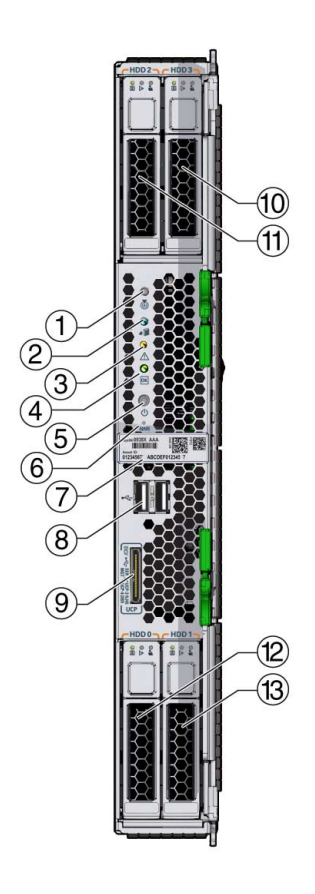

**Figure Legend** Server Front Panel Features

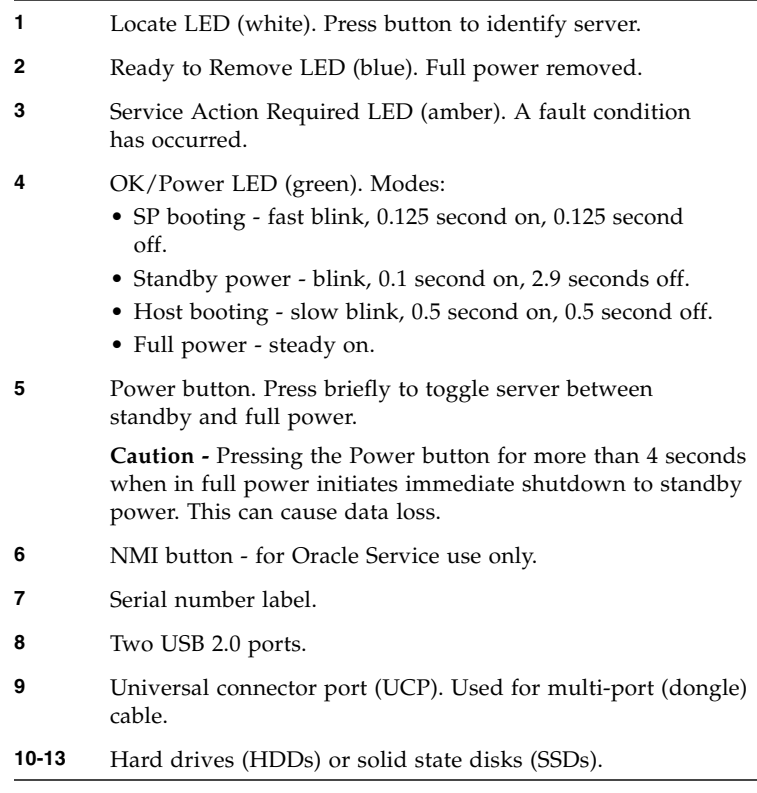

# **Basic Installation Tasks**

The following tasks describe the basic installation process for the server. For detailed installation information, see the *Sun Blade X3-2B Server Installation Guide*.

# ▼ **Review Safety Information**

Before performing an installation, refer to the *Safety and Compliance Guide* (online) and the *Important Safety Information for Sun Hardware System*s (in the system accessory kit).

# ▼ **Review Supported Hardware and Software and Identify Known Issues**

Review the *Sun Blade X3-2B Product Notes* for information on supported software and hardware and any known issues for the server.

# ▼ **Install Optional Components**

Optional server components (for example, DIMMs or hard drives) might be packaged and shipped separately. Install these components prior to installing the server into the system chassis. For component installation procedures, refer to the *Sun Blade X3-2B Service Manual*.

# <span id="page-1-0"></span>▼ **Insert the Server Into a Chassis**

- **1. Verify that the Sun Blade 6000 modular system chassis is powered on.**
- **2. Make sure that the fans are operating and the OK/Power LED illuminates a steady-on green light.**

If an amber service LED is illuminated on any chassis components, refer to the *Sun Blade X3-2B Service Manual* for information on how to identify and correct the faults.

**3. At the front of the chassis, locate the slot that you want to install the server in and remove the filler panel.**

To unlock the filler panel, squeeze the release levers on the end of filler panel ejector arm. To eject the filler panel, rotate the lever fully outward. To remove the filler panel, pull it out of the chassis.

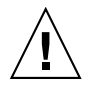

**Caution –** Thermal over-temperature. Do not operate the chassis with empty slots for more than 60 seconds. Always insert a filler panel into an empty slot to reduce the possibility of chassis shutdown. If you are not installing a server into a slot, do not remove the slot filler panel.

**4. Open both of the server ejector levers, and position the server vertically so that the ejectors are on the right.**

To unlock the ejector levers, squeeze the lock latches located on the end of the ejector levers.

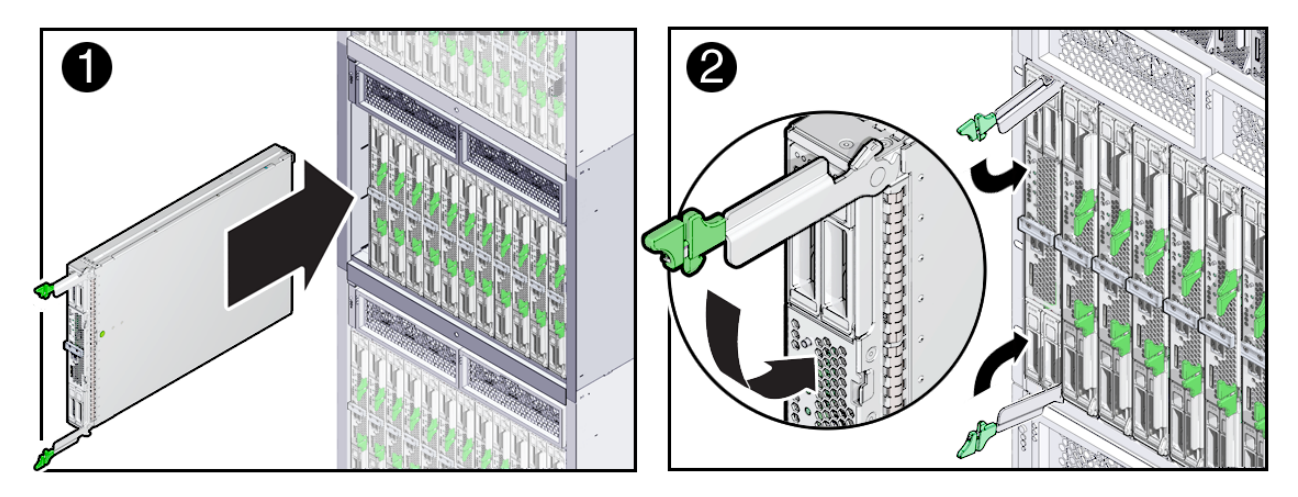

- **5. Carefully, slide the server into the slot until the server stops (see 1).**
- **6. To completely seat the server in the chassis, rotate both ejector levers inward until the levers lock into place and are flush with the face of the server. (see 2).**

Standby power is applied to the server and the service processor (SP) boots. As the SP boots, the OK/Power LED blinks rapidly (125ms on, 125ms off).

**Note –** The SP can take several minutes to boot.

**7. Verify that the SP has finished booting and that the server has successfully powered-on to standby mode.** When the server is in standby mode, the OK/Power LED blinks slowly (0.1 second on and 2.9 seconds off).

**Note –** If the chassis power is insufficient, the server OK/Power LED remains off. For information on troubleshooting LED states, refer to the *Sun Blade X3-2B Service Manual*.

### ▼ **Set Up Software and Firmware Using Oracle System Assistant**

This is the easiest method for setting up the server. If Oracle System Assistant is included with the server, you can use it to update to the latest available firmware and software, configure key server settings, and install a supported operating system. For more information, refer to the server's OS-specific installation guide.

**Note –** You can also use Oracle ILOM and Oracle Hardware Management Pack to set up the server. For more information about these tools, or for information about how to use Oracle System Assistant, refer to the *Sun Blade X3-2B Administration Guide*.

**1. Install the server in the chassis, see** ["Insert the Server Into a Chassis" on page 2](#page-1-0)**.**

- **2. To access Oracle System Assistant, set up a local connection to the server by attaching the multi-port cable to the server's universal connector port (UCP) and do the following:**
	- Attach the monitor to the video connector on the multi-port cable.
	- Attach the keyboard and mouse to one of the USB ports on the multi-port cable.

**Note –** You can also access Oracle System Assistant by using Oracle ILOM. Refer to the instructions in the *Sun Blade X3-2B Administration Guide*.

**3. Press the power button on the server front panel.**

Full power is appled to the server. The server boots and POST messages appear on the monitor.

#### **4. Watch the screen and when the Oracle System Assistant message appears, press the F9 key.**

The Oracle System Assistant application boots and the main screen appears.

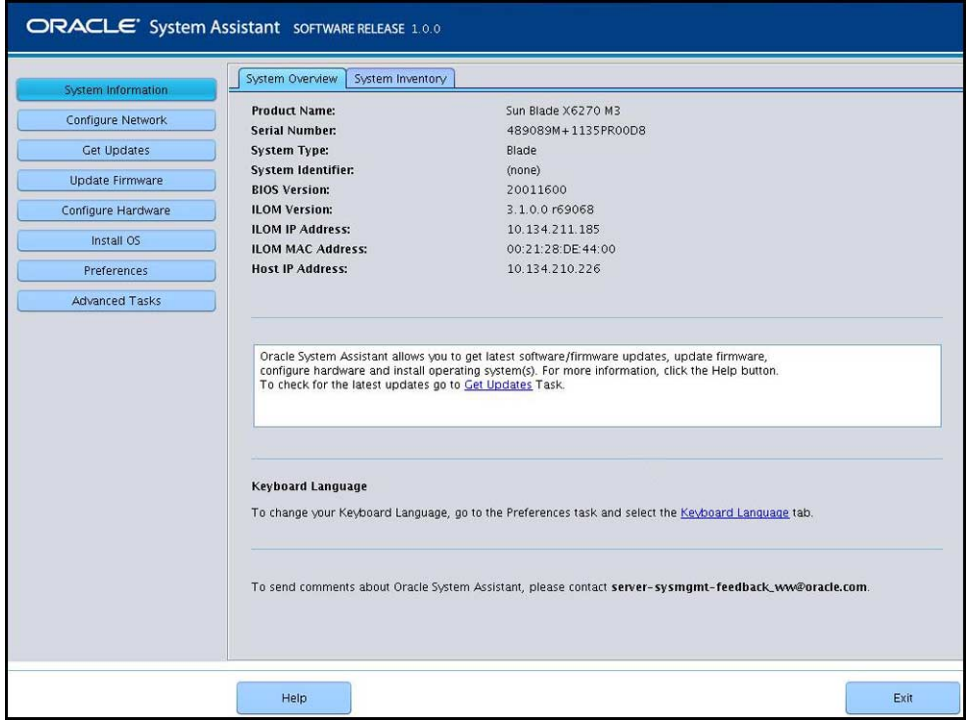

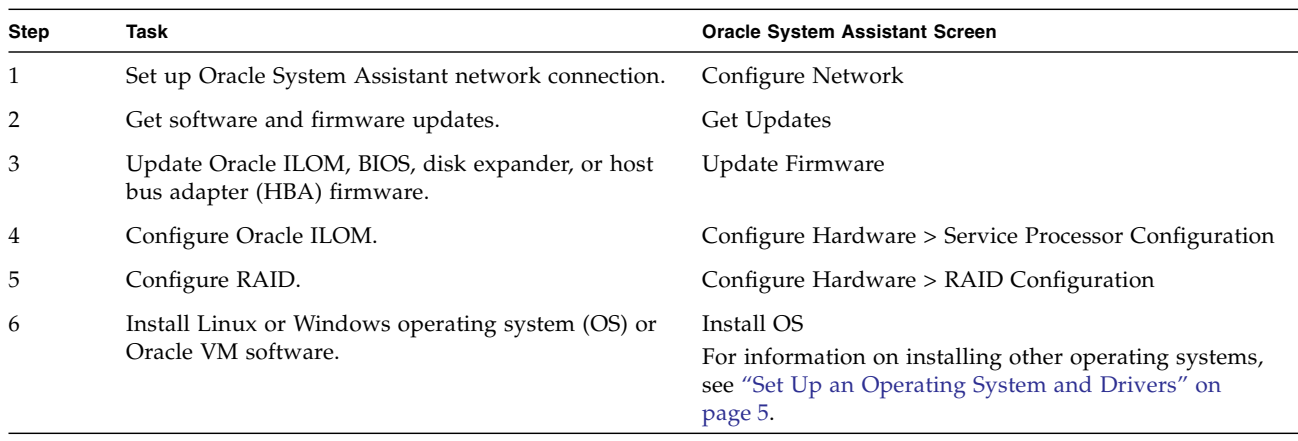

#### **5. Use Oracle System Assistant to perform the following ordered tasks:**

#### **6. (Optional) Connect to Oracle ILOM.**

If you want to use Oracle ILOM to perform server management tasks, you can connect either through the Oracle ILOM CMM or the server SP. For instructions on connecting to ILOM, refer to the *Sun Blade X3-2B Installation Guide*.

### <span id="page-4-0"></span>▼ **Set Up an Operating System and Drivers**

The following table provides additional options for installing or configuring an operating system (OS).

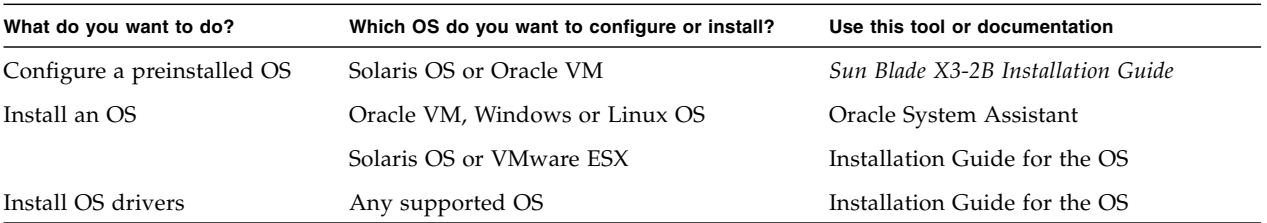

System tools, drivers, and firmware are accessible using Oracle System Assistant. If you do not have access to Oracle System Assistant, you can download what you need from Oracle. For download procedures, refer to the *Sun Blade X3-2B Installation Guide*.

### **Service and Technical Support**

If your system requires service, you might need to supply your hardware serial number. The server serial number is on the front of the server. You can also use the Oracle ILOM web interface, the Oracle ILOM command-line interface (use the command: show /SYS), or Oracle System Assistant to get the server serial number.

For service and technical support, go to: <http://www.oracle.com/us/support/contact-068555.html>

### <span id="page-5-0"></span>**Documentation for This Product**

The following table lists the order of the tasks that you might perform when installing a new system and provides the title of the relevant document. This documentation is available with Oracle System Assistant, but the most up-to-date documents, including translations of some documents, are available at:

#### <http://www.oracle.com/pls/topic/lookup?ctx=SunBladeX3-2B>

From the web site, you can select your language for available translated versions of the documentation.

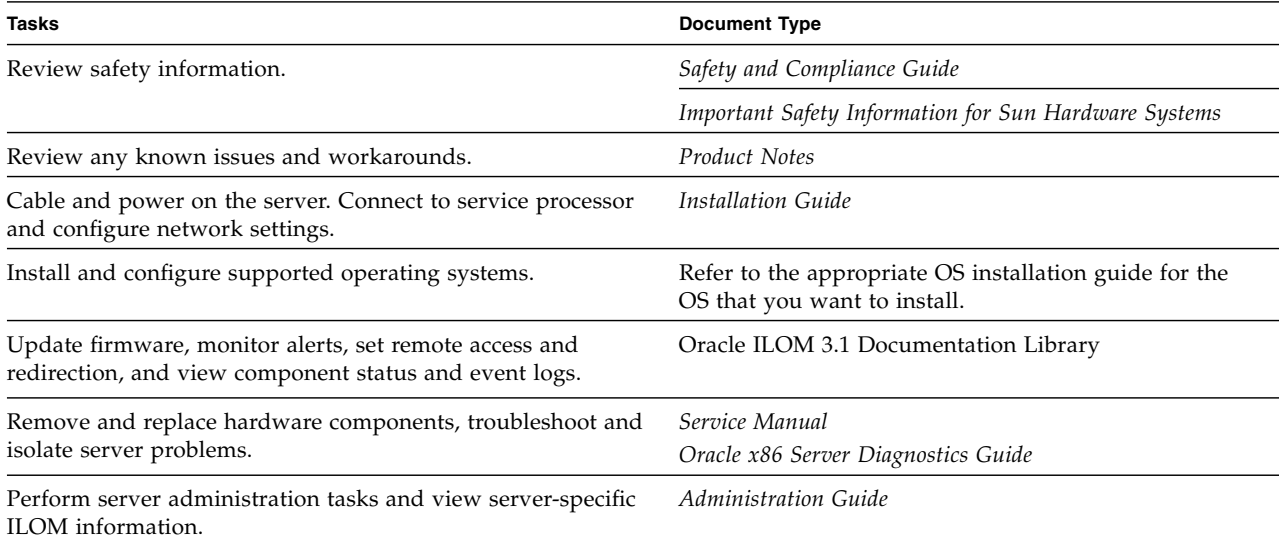

### **Documentation Comments**

Oracle is interested in improving the product documentation and welcomes your comments and suggestions.

You can submit comments by going to this link: <http://www.oracle.com/goto/docfeedback>

Copyright © 2012, Oracle and/or its affiliates. All rights reserved. Copyright © 2012, Oracle et/ou ses affiliés. Tous droits réservés.

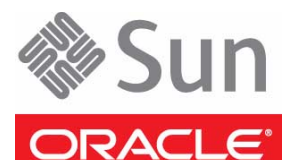

Part No.: E20883-02 Mfg No.: 7052903 July 2012

.

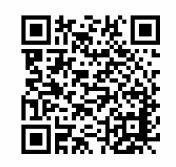

You can scan the Quick Response (QR) code with your mobile device to go to the product documentation.